# **無法正常顯示已簽章之電子郵件圖片內容操作步驟**

**【Outlook 設定方式】**

**步驟 1:將寄件者加入不封鎖清單。**

開啟郵件後點選上方「垃圾郵件」,選擇「永不封鎖寄件者(S)」。

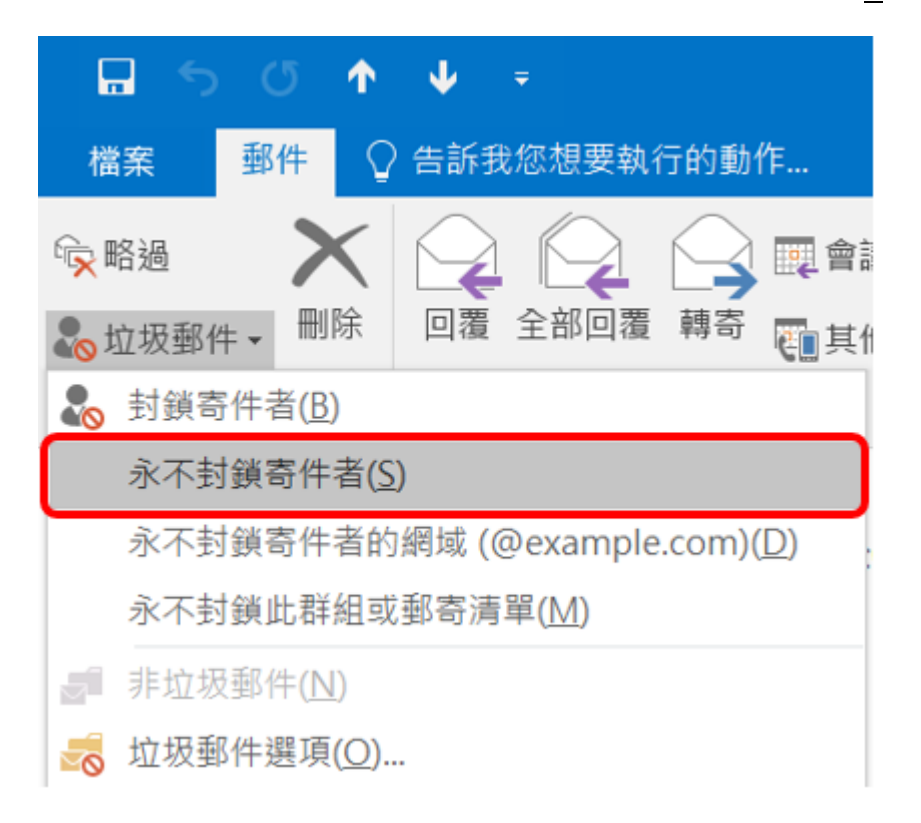

重新開啟郵件後圖片應可正常顯示,**若圖片仍無法顯示請再從步驟 2 繼續執**

**行。**

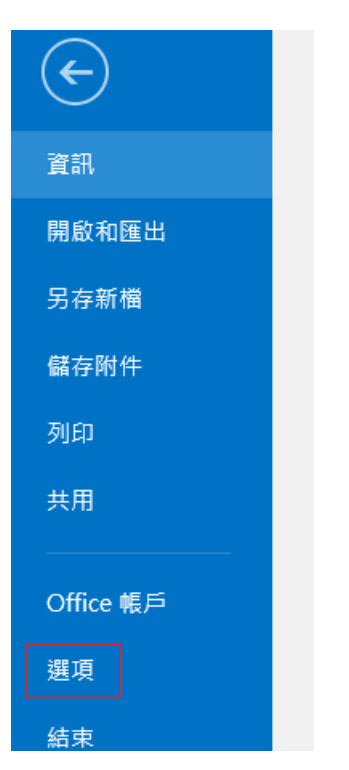

步驟 2:開啟 Outlook → 點選左上角「檔案」 → 「選項」

步驟 3. 點選「信任中心」

| Outlook 選項 |                             |
|------------|-----------------------------|
| 一般         | 協助您維護文件的安全,並讓您的!            |
| 郵件<br>行事曆  | 安全性和其他                      |
| 人員         | 造訪 Office.com 以瞭解更多關於保護您的隱利 |
| 工作         | Microsoft 高可信度電腦運算          |
| 搜尋         | Microsoft Outlook 信任中心      |
| 語言         |                             |
| 進階         | 信任中心包含安全性和隱私權設定。這些設定        |
| 自訂功能區      |                             |
| 快速存取丁具列    |                             |
| 增益集        |                             |
| 信任中心       |                             |

### 步驟 4. 點選右側「信任中心設定」

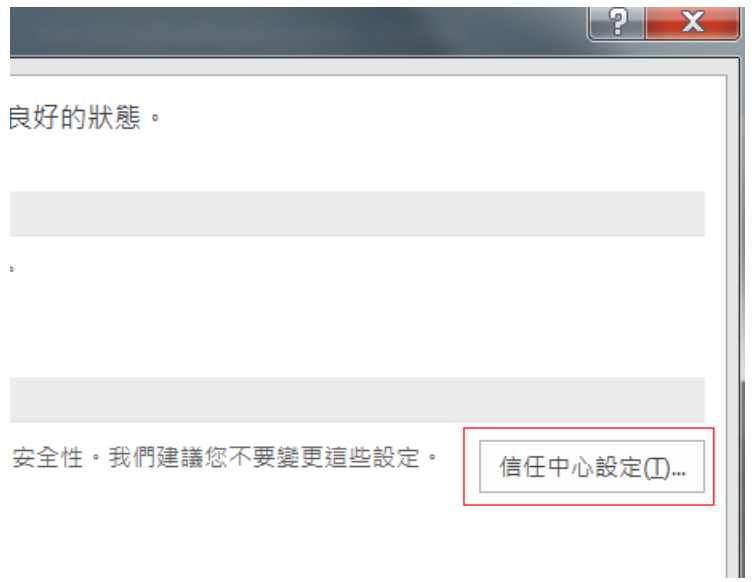

### 步驟 5. 選取「自動下載」

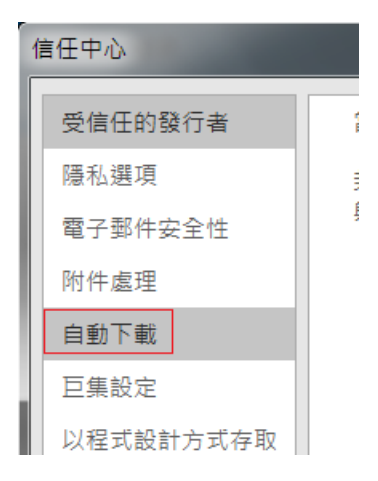

#### 步驟 6. 取消勾選「不要下載已加密或已簽章之 HTML 電子郵件訊息中的圖

#### 片」

當開啟 HTML 電子郵件訊息時, 您可以控制 Outlook 是否自動下載及顯示圖片。

封鎖電子郵件訊息中的圖片,可協助保護您的隱私。HTML 電子郵件中的圖片,會要求 Outlook 從伺服器下載圖片。利用此種方式 與外部伺服器通訊,可讓寄件者驗證您的電子郵件地址是否有效,因而可能讓您成為垃圾郵件的目標。

○ 不要自動下載標準 HTML 電子郵件訊息或 RSS 項目中的圖片(D)

☑ 允許垃圾郵件篩選中, [安全的寄件者] 清單定義的寄件者所寄出, 或寄給 [安全的收件者] 清單定義的收件者之電子郵件 訊息的下載(S)

- √ 允許 RSS 項目中的下載(R)
- √ 允許 SharePoint 討論區中的下載(B)
- √ 當編輯、轉寄或回覆電子郵件時, 在下載內容前先警告我(W)

不要下載已加密或已簽章之 HTML 電子郵件訊息中的圖片

步驟 7. 重新開啟信件,圖片即可正常顯示。

### **【Office 365 Outlook 設定方式】**

Office 365 Outlook 預設不會顯示圖片,若要顯示本行所發出郵件,僅須點選 以下紅框文字「我信任來自 xxx@xxx.cathaybk.com.tw 的內容」, 日後即可正 常顯示本行所寄出郵件的圖片。

示意畫面如下圖:

【國泰世華銀行】行動銀行轉帳通知 1 是否有太多電子郵件? 取消訂閱 <mark>①</mark> 已封鎖此郵件中的某些内容,因為寄件者不在您的 [安全寄件者清單] 中。<mark>我信任來自 service@pxbillrc01.cathaybk.com.tw 的内容。</mark>| 顯示封鎖的内容

# **【Gmail 設定方式】**

Gmail 預設不會顯示圖片,若要顯示本行所發出郵件,僅須點選以下紅框文字

「永遠顯示 xxx@xxx.cathaybk.com.tw 所寄的圖片」, 日後即可正常顯示本行 所寄出郵件的圖片。

示意畫面如下圖:

【國泰世華銀行】行動銀行轉帳通知 W件匣×

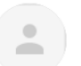

國泰世華銀行 <service@pxbillrc01.cathaybk.com.tw> 寄給 我 ▼

■ 未顯示圖片。 顯示以下圖片 - 永遠顯示service@pxbillrc01.cathaybk.com.tw所寄的圖片

## **【Yahoo Mail 設定方式】**

Yahoo Mail 預設會顯示外部圖片,不需另外設定。